### [UCC-Client](https://wiki.ucware.com/gui/ucc-client?do=showtag&tag=gui%3AUCC-Client), [Anruf](https://wiki.ucware.com/func/anruf?do=showtag&tag=func%3AAnruf), [Telefon steuern](https://wiki.ucware.com/func/telefon_steuern?do=showtag&tag=func%3ATelefon_steuern)

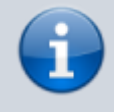

### **Versionshinweis:**

Dieser Artikel wurde für [UCware 6.2](https://wiki.ucware.com/release/ucware6) überarbeitet. Die Vorgängerversion finden Sie [hier](https://wiki.ucware.com/archiv/6_1/benutzerhandbuch/hauptseite/steuern).

# **Telefon per UCC-Client steuern**

Mit dem UCC-Client können Sie bei Bedarf ein angeschlossenes Telefon **steuern**. Dadurch werden Anrufe, die Sie im Client starten oder annehmen, vollständig über dieses Gerät abgewickelt. Dies ist empfehlenswert, wenn Sie mit dem Client arbeiten, Ihre Gespräche aber nicht über Headset führen können oder möchten.

## **Voraussetzungen**

Der UCC-Client kann prinzipiell alle [unterstützten](https://wiki.ucware.com/geraetehandbuch/supported) Tisch- und DECT-Telefone steuern. Dazu müssen die folgenden Voraussetzungen erfüllt sein:

- Der Benutzer verfügt über mindestens einen passenden [Slot](https://wiki.ucware.com/benutzerhandbuch/rufnummernkonfiguration/allg).
- Auf dem gewünschten Slot ist mindesten eine Durchwahl des Benutzers aktiv.
- Der Benutzer ist auf dem gewünschten Gerät angemeldet.

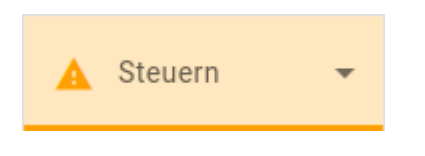

Sobald ein gesteuertes Telefon diese Voraussetzungen nicht mehr erfüllt, zeigt der UCC-Client dies in der Kopfzeile an.

Beim Steuern eines anderen Telefons gelten die folgenden Einschränkungen:

- Aktive Durchwahlen und Warteschlangen auf dem Slot des UCC-Clients sind dort nicht mehr erreichbar. Aktivieren Sie diese Rufnummern bei Bedarf auf anderen Slots, damit eingehende Anrufe weiterhin signalisiert werden.
- Die Hauptseite des UCC-Clients bietet nur begrenzten Zugriff auf aktuelle Anrufe. Konferenz- und Transfer-Funktionen sind nur am gesteuerten Telefon verfügbar.

# **Schritt für Schritt**

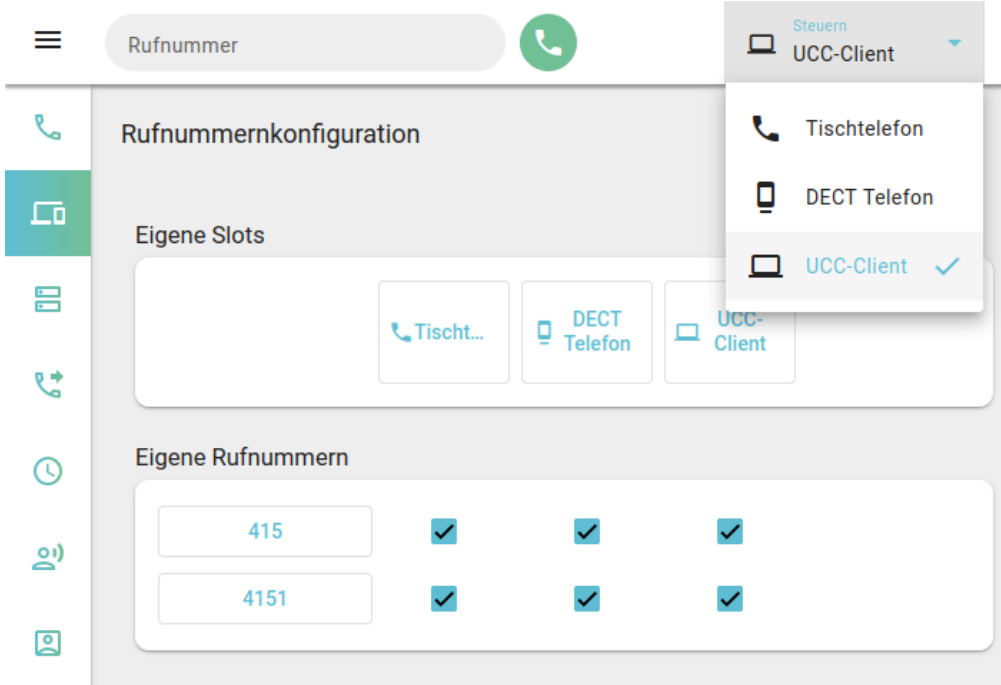

Um ein Telefon per UCC-Client zu steuern, gehen Sie wie folgt vor:

- 1. Klicken Sie in der Seitenleiste des UCC-Clients auf **. D.**
- 2. Aktivieren Sie die erforderlichen Durchwahlen und Warteschlangen auf dem gewünschten [Slot.](https://wiki.ucware.com/benutzerhandbuch/rufnummernkonfiguration/allg)
- 3. Melden Sie sich am zugehörigen Telefon an.
- 4. Wählen Sie das Telefon in der Kopfleiste unter **Steuern** aus.

Zum Beenden der Steuerung wählen Sie stattdessen den Eintrag des UCC-Clients.

From: <https://wiki.ucware.com/> - **UCware-Dokumentation**

Permanent link: **<https://wiki.ucware.com/benutzerhandbuch/hauptseite/steuern>**

Last update: **24.09.2024 15:03**